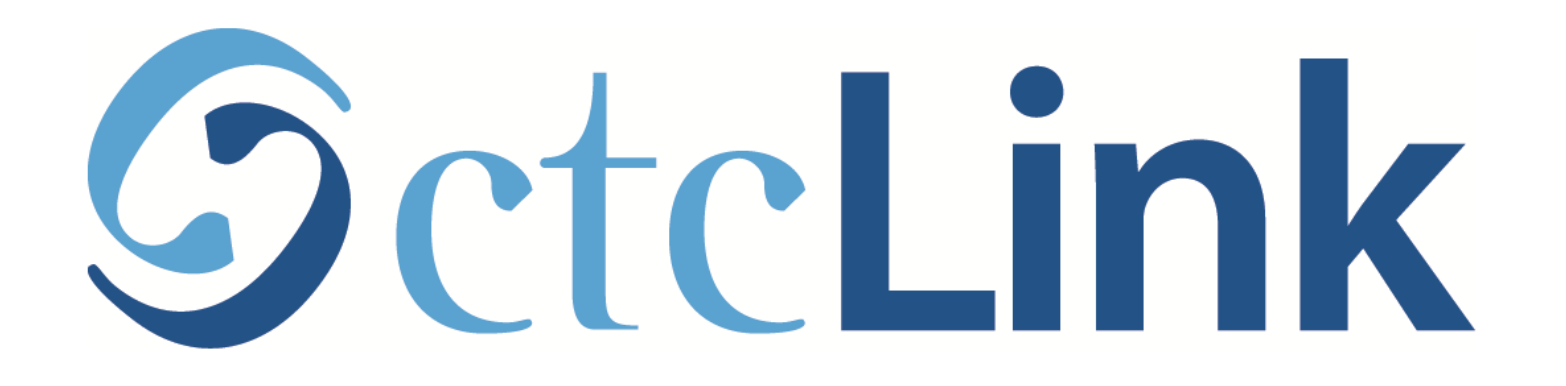

# Browse & Search for Classes

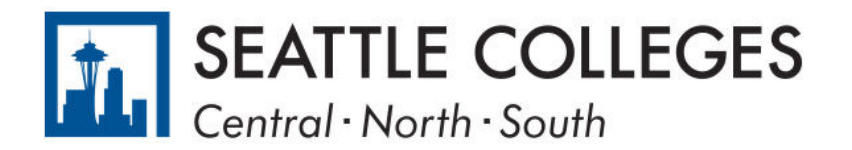

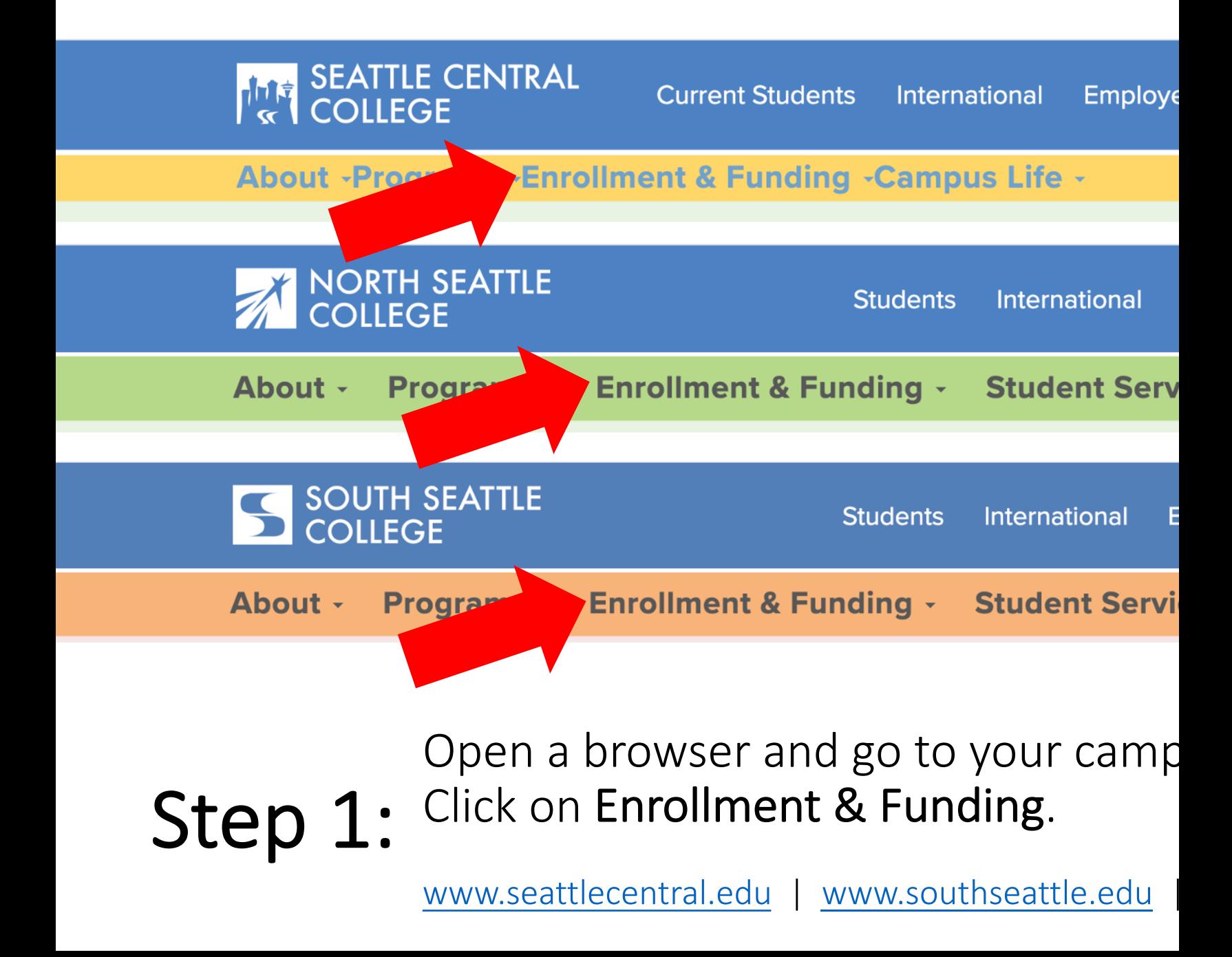

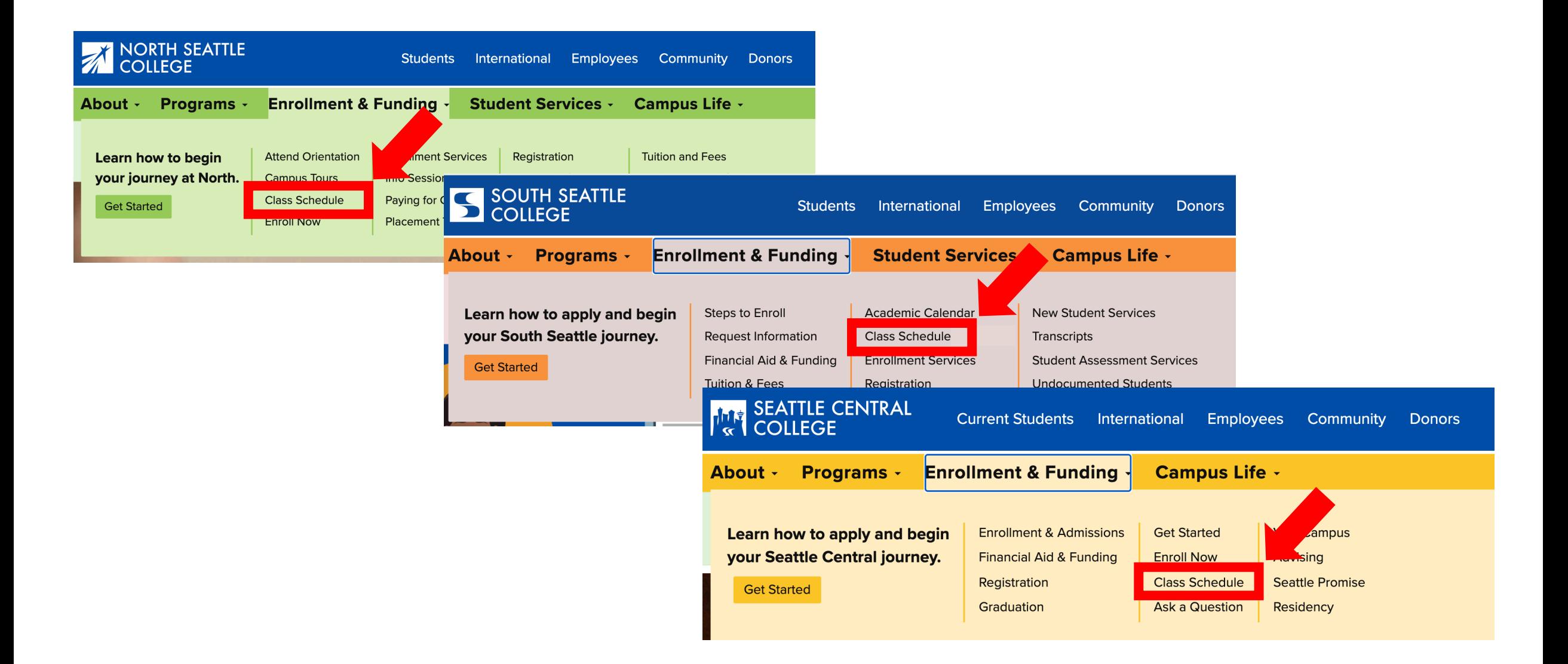

Step 2: Click on Class Schedule.

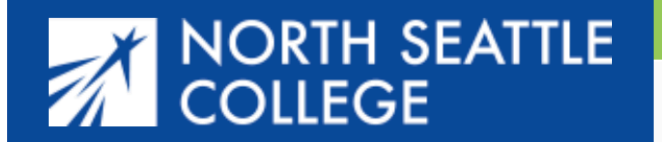

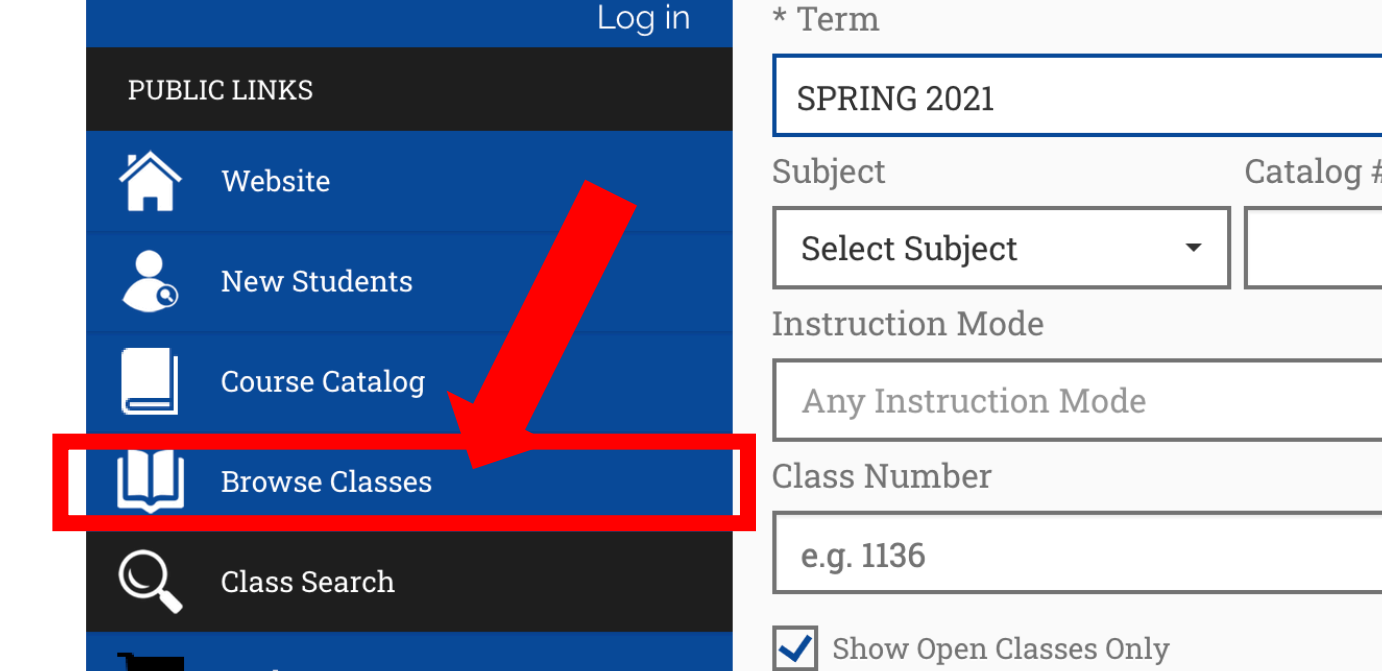

**Search Options** 

# **Class Search**

For these examples we are using the view for students at North, but it works **exactly the same** for students at Central and South.

Click Browse Classes to quickly see all the different subjects and courses offered during a term.

To search for a specific class section (day, time, instruction mode, etc ), do not click anything and go to Step 10. Step 3:

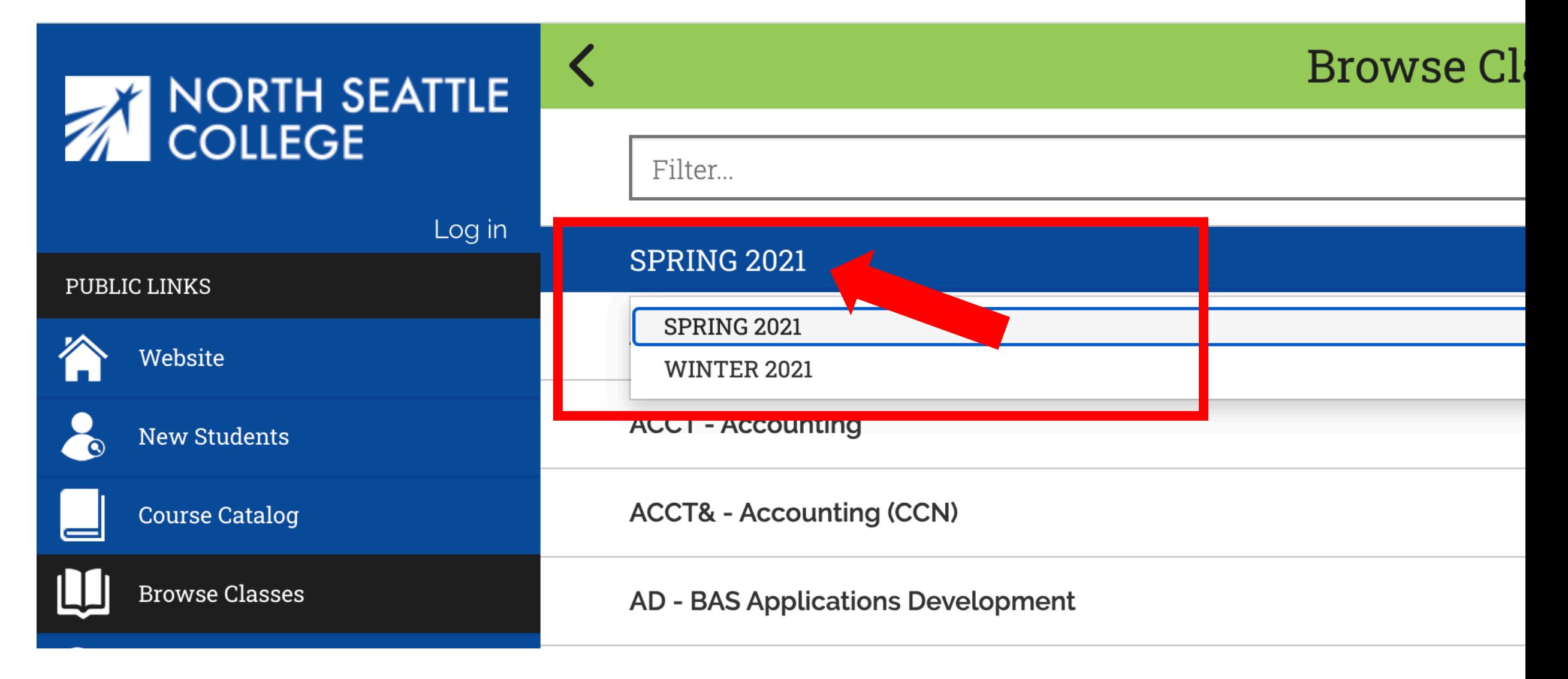

Step 4: Click on the displayed term to expand the term dropdown menu.<br>Step 4: Then, click on the term you want to browse.

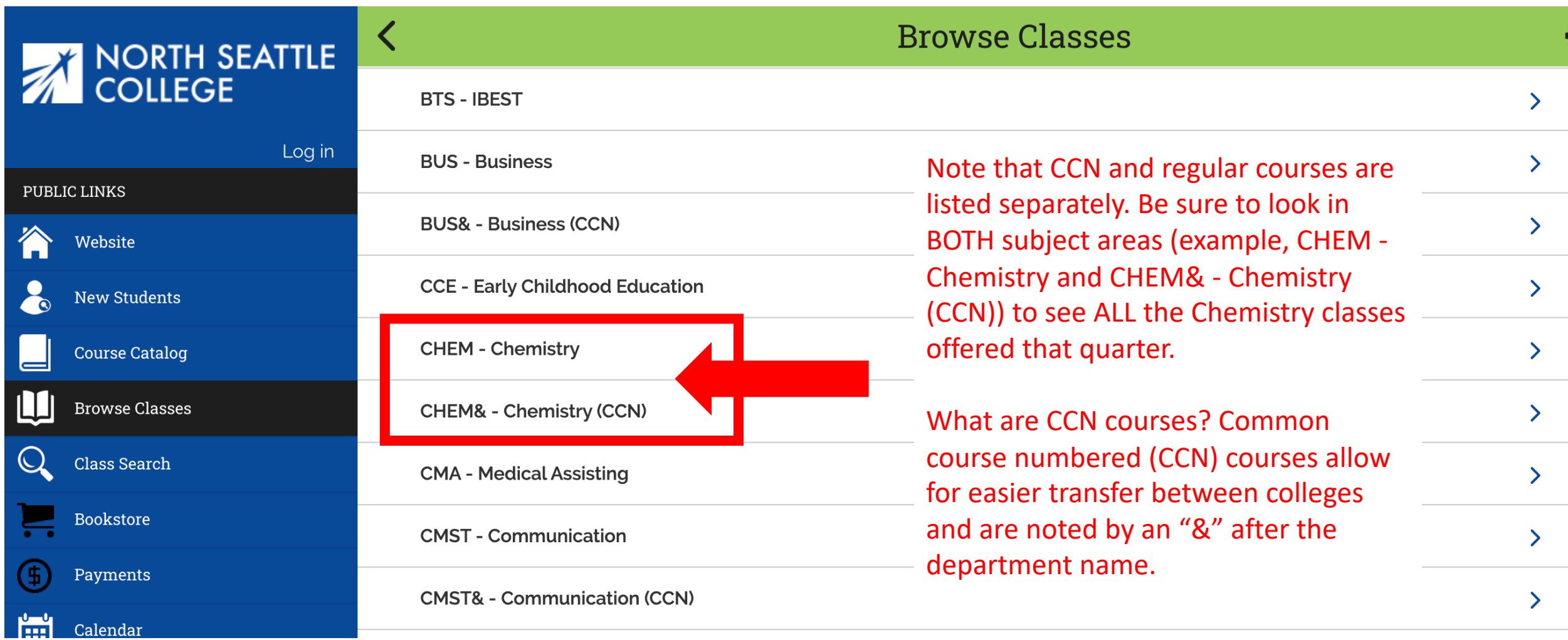

Step 5: Click on the subject to expand the course list.

# **NORTH SEATTLE**

# **CHEM& - SPRING 2021**

#### Filter...

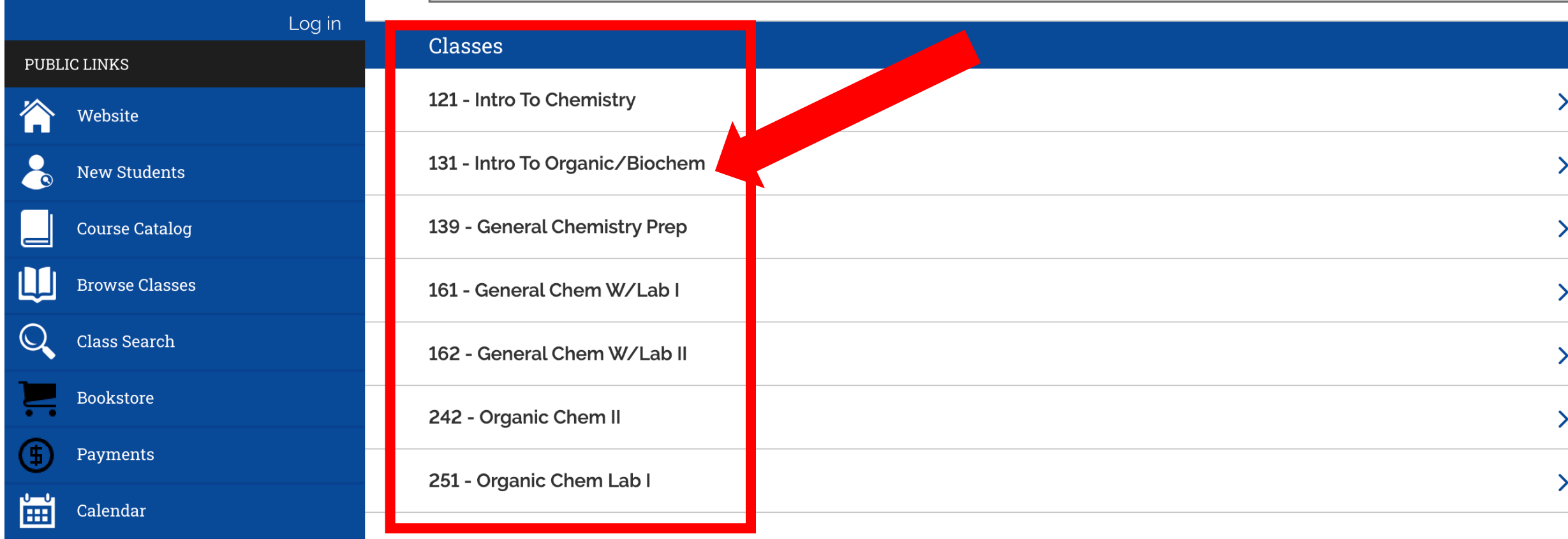

Step 6: Click on the course name to see all offered sections. Use the arrow at the top left to navigate back to the subject list.

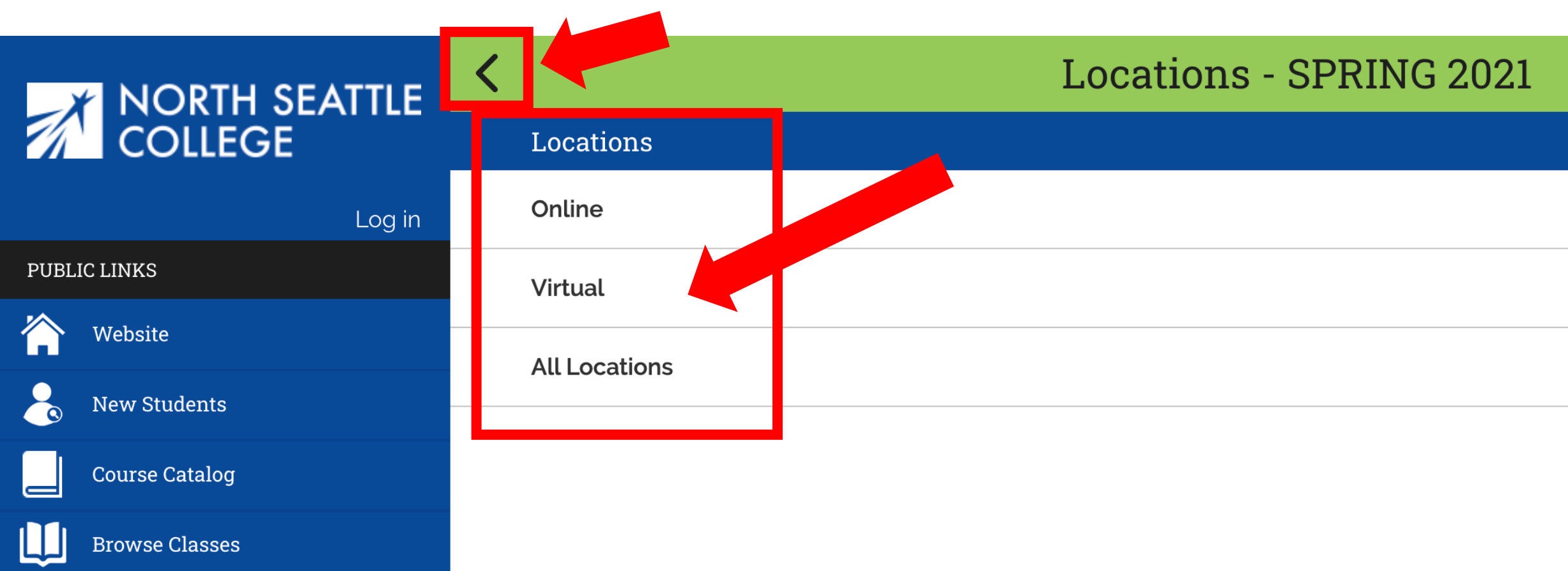

Click on your preferred Location. If you want to see all classes, choose "All Locations". This step may not be available for every class. If choosing a location is not an option, go to Step 8.

Step 7: Use the arrow at the top left to navigate back to the course list.

# **Sections - SPRING 2021**

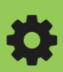

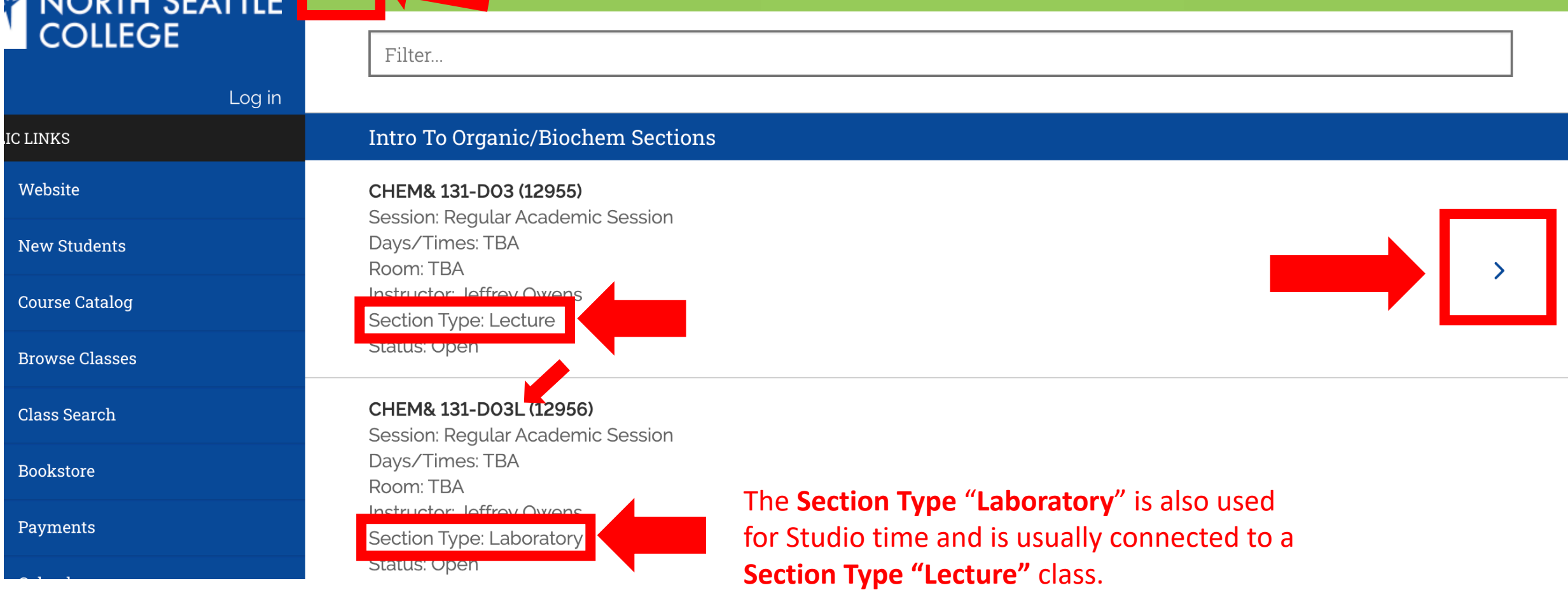

Review the basic information for each class section. Pay close attention to Step 8: the "Section Type". Click on Lectures to view more details about the class.<br>Step 8: You can expand any section that has an arrow on the right.

#### **CHEM& 131 - D03**

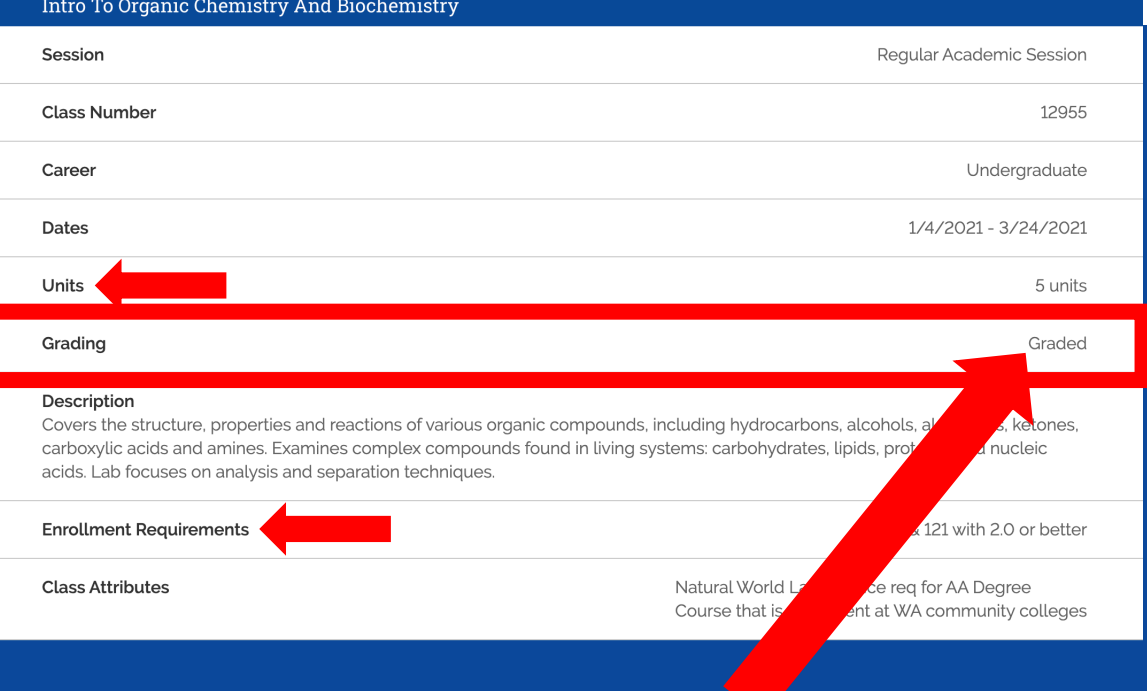

Students enroll in the **Graded** section. Enrolling in a Lecture automatically enrolls you in the assigned **Laboratory** section.

If there is more than one **Laboratory** option for a class, you can choose the lab section.

#### **Class Details** Instructor(s) Jeffrey Owens Meets **TBA** 01/04/2021 - 03/24/2021 **Meeting Dates** Room **TBA Instruction Mode** On-line Location Online Components Laboratory Required, Lecture Required Textbooks/Materials **Special Instructions** Please visit North's bookstore website **Class Availability Status** Open **Seats Taken**  $\circ$ 24 Seats Open **Class Capacity** 24 Wait List Total  $\circ$ **Wait List Capacity** 24

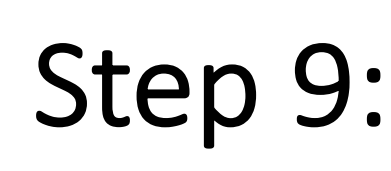

Review the details for each class: Units (units = credits), Enrollment Requirements  $Step 9:$  (enrollment requirements = prerequisites), Instructor, Status, Waitlist totals, and  $Step 9:$  other important information. Scroll to see all information.

春

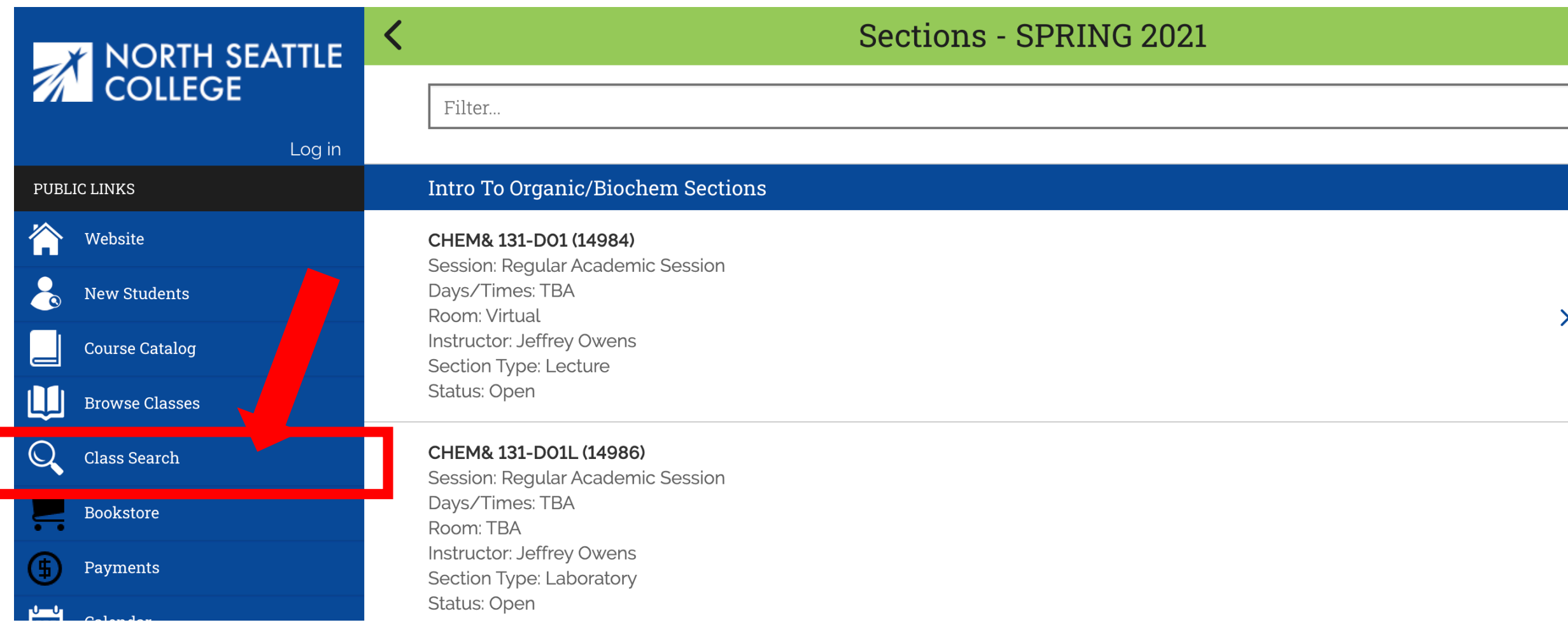

To search for a class by time, days offered, instruction mode, or other specific criteria, click Class Search on the main navigation Step 10: other:

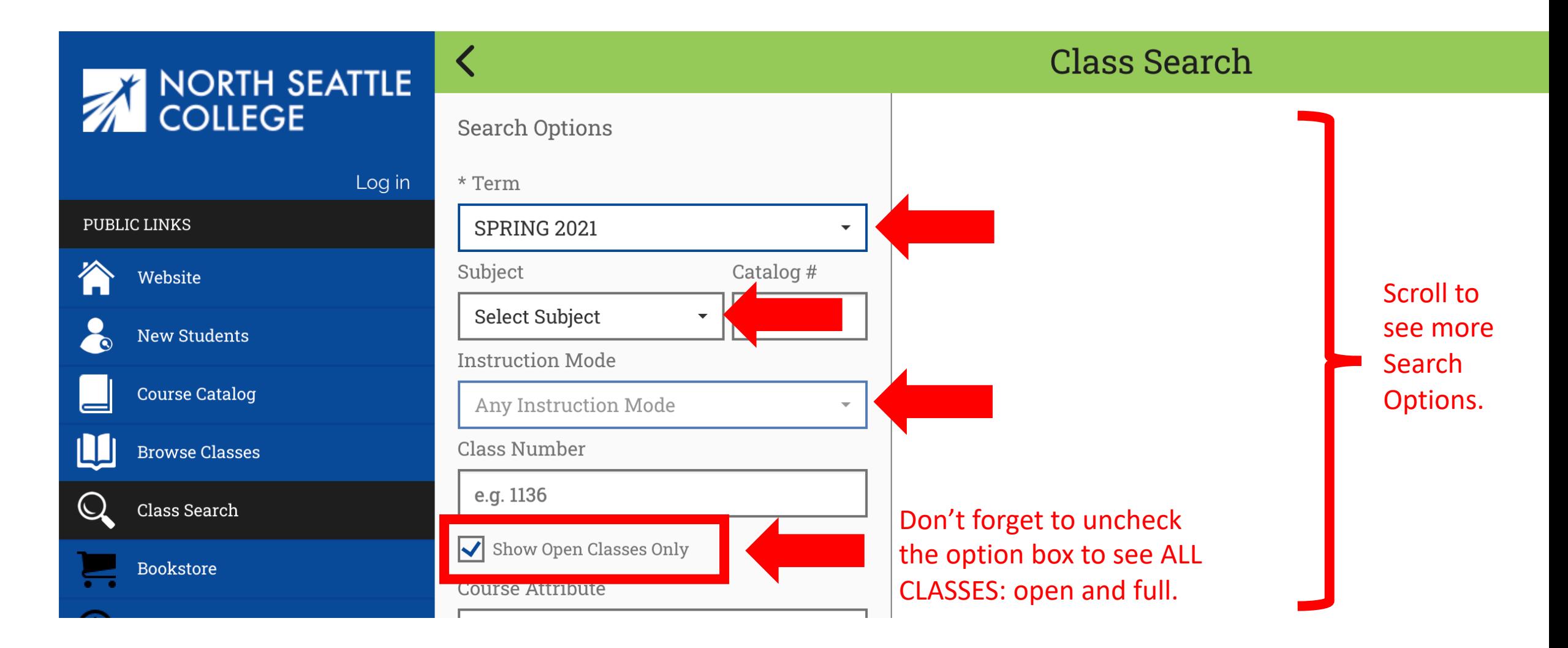

Select the Term, Subject, and Instruction Mode from the dropdown menus. Uncheck the option box next to "Show Open Classes Only" to Step 11: Select the Term, Subject, and instruct<br>see ALL classes. Don't forget to scroll!

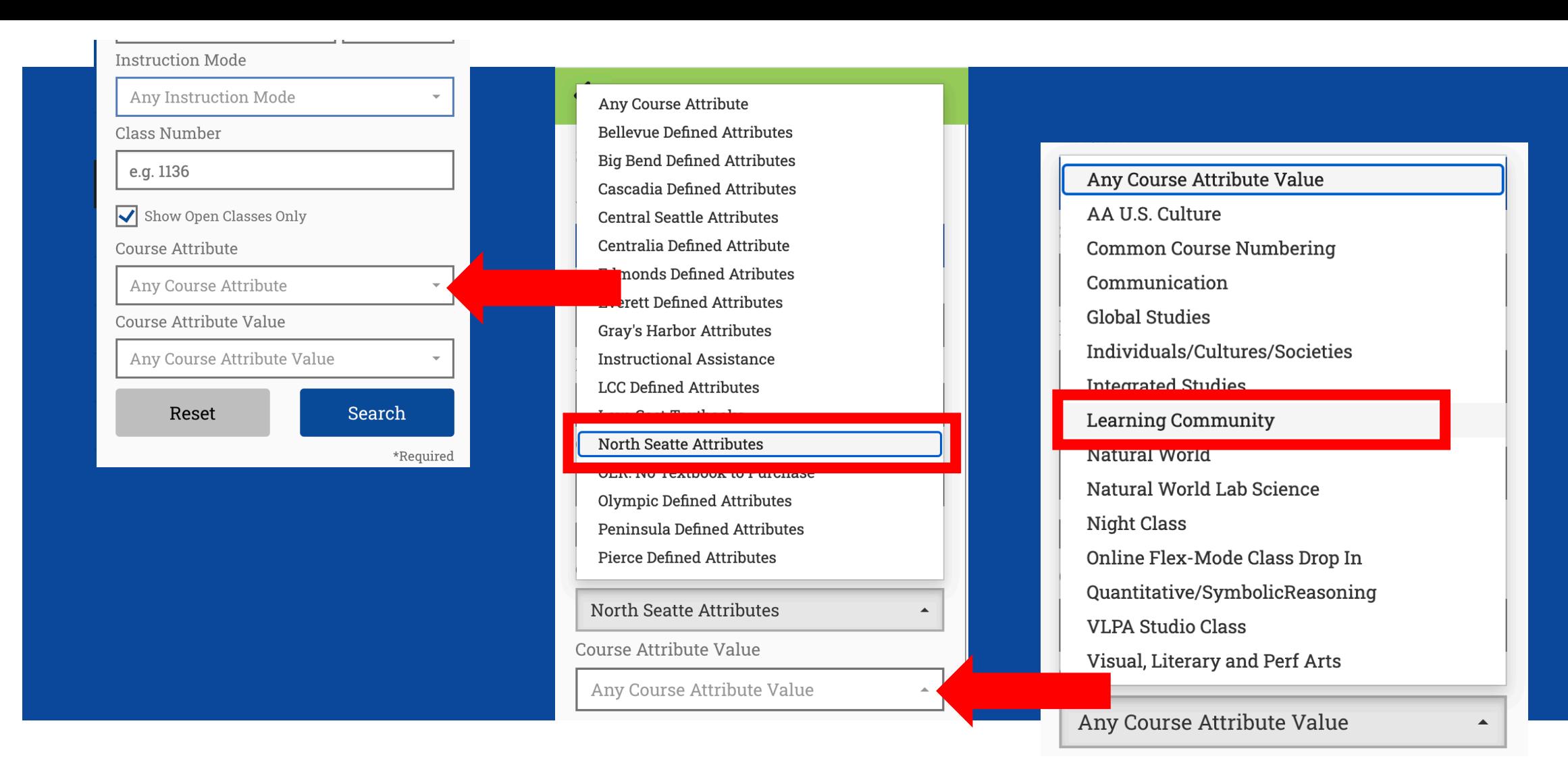

Choose your college for Course Attribute dropdown menu.

Select a Course Attribute Value from the dropdown menu to narrow **Step 12:** Select a Course Attribute Value from the dropdown menu to respondent to the Step 2: to specific types of courses such as "*Learning Community*" or "*Common Course Numbering*".

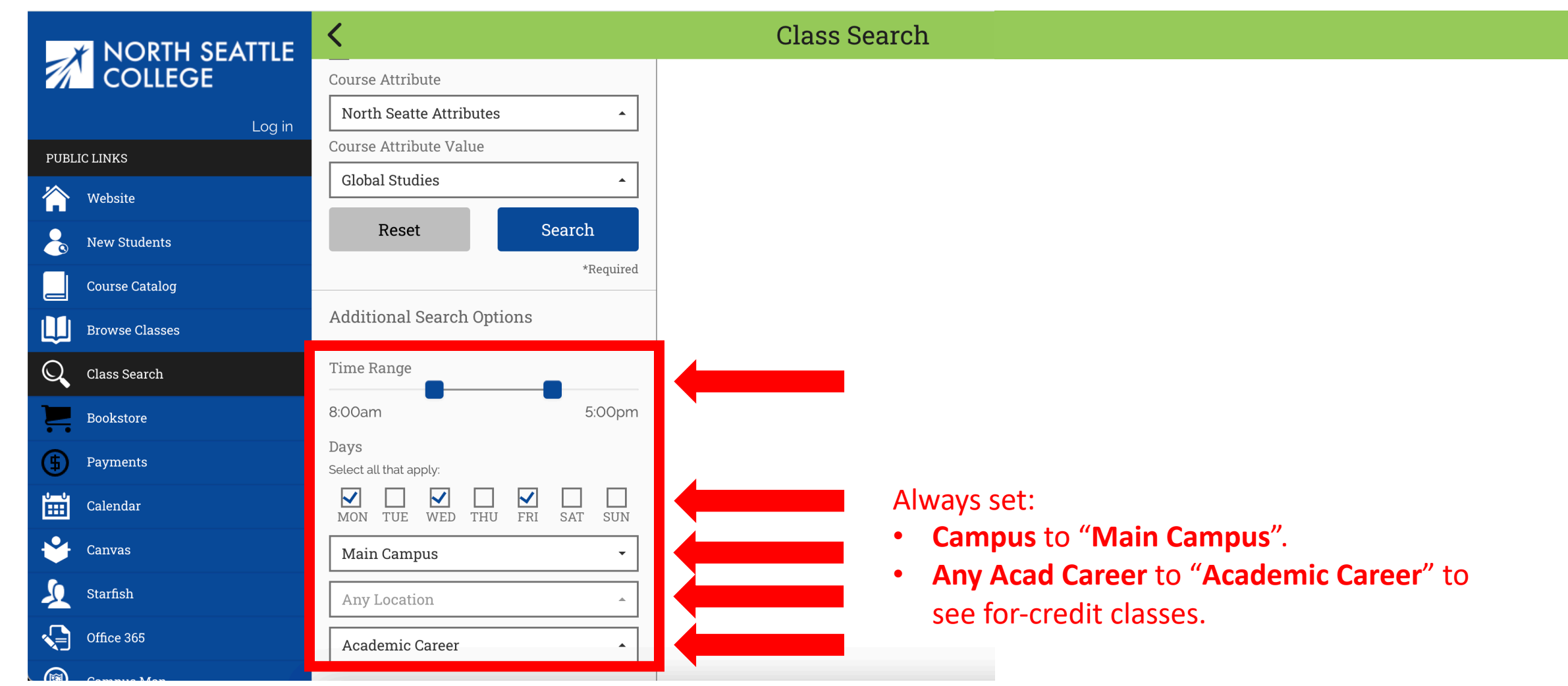

Step 13: Choose the Time Range, Days, and Location.

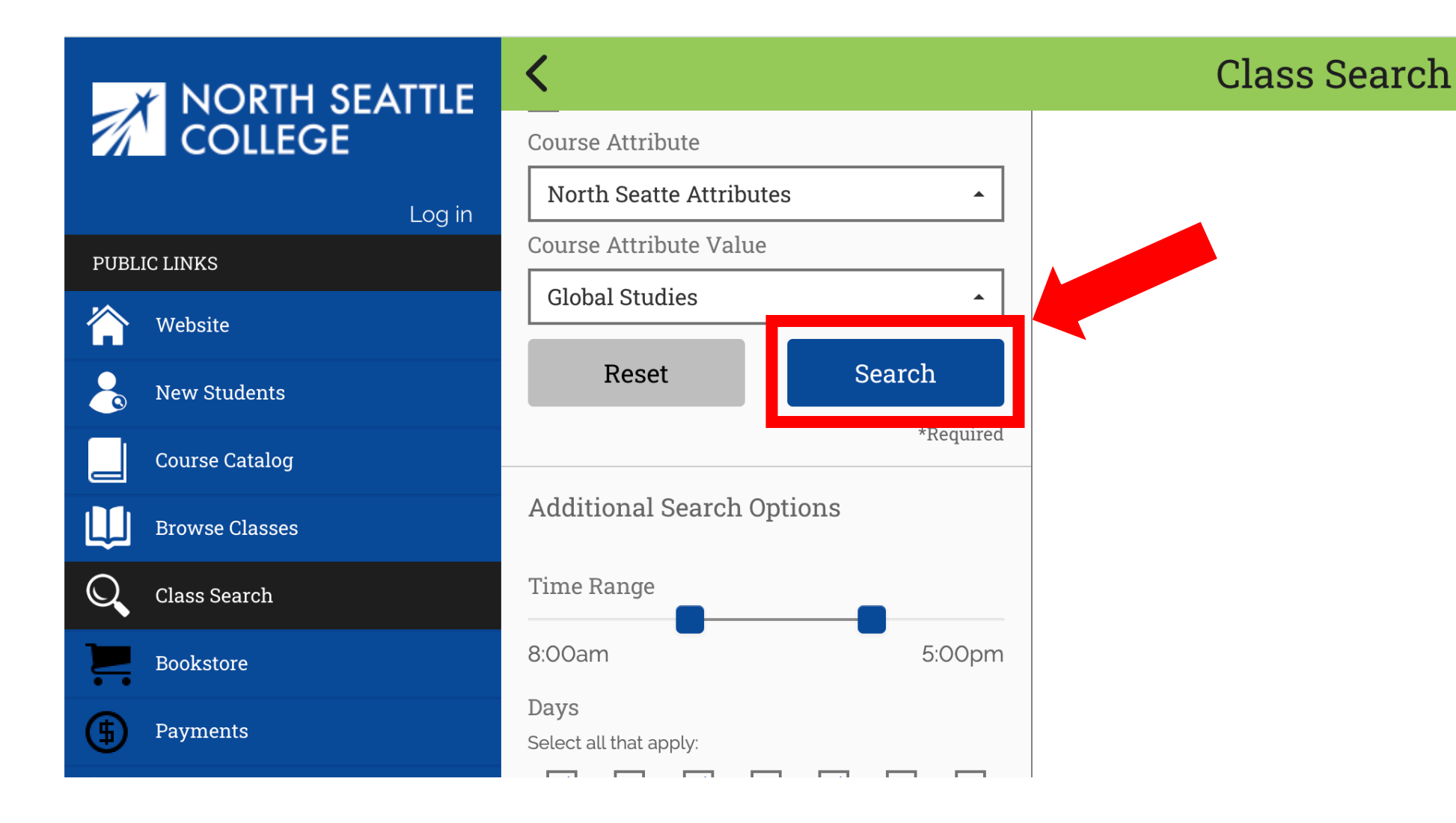

Step 14: Once your criteria have been selected, click Search.

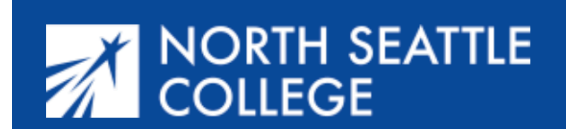

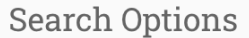

K

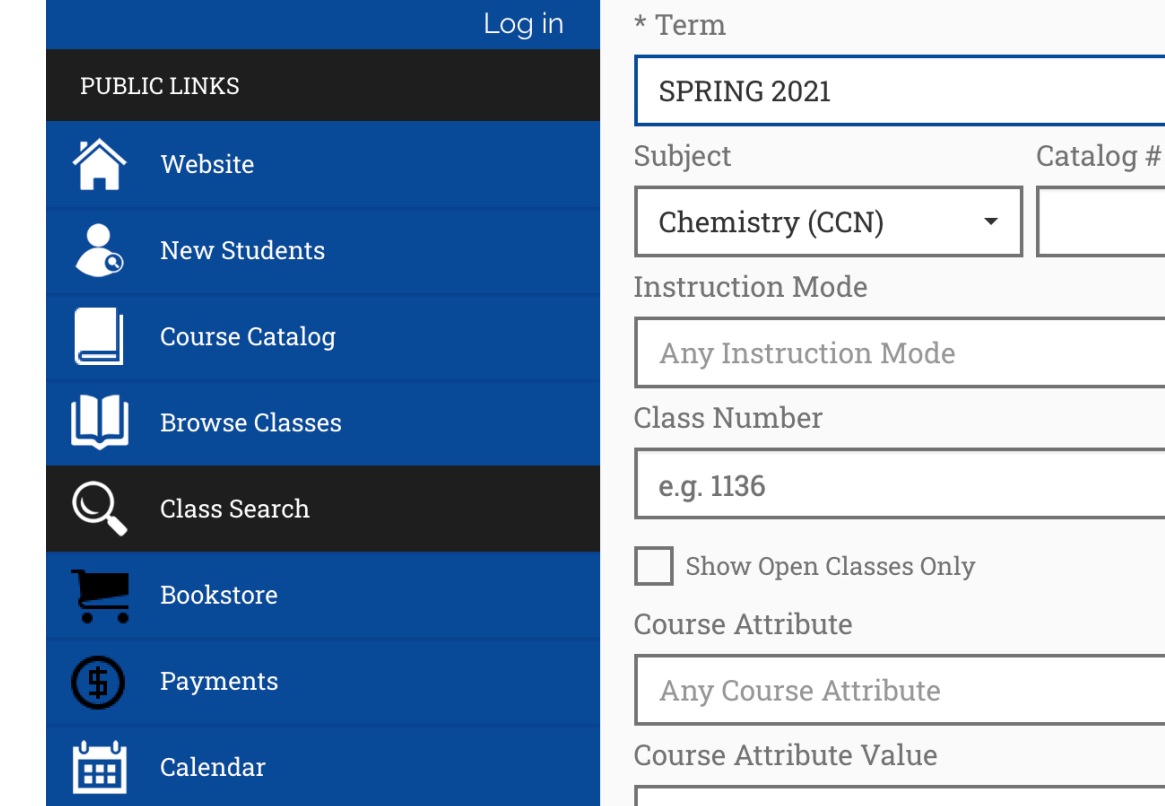

## **Class Search**

## 30 Classes Found

**CHEM& 110 - Chemical Concepts W-Lab** 

### Section: VO3-LEC (14972)

**Session, Regular Academic Session** Days/Times: TuTh 10:00am - 11:50am Room: Virtual Instructor: Brad Laesch Meeting Dates: 04/05/2021 - 06/18/2021 Status: Open

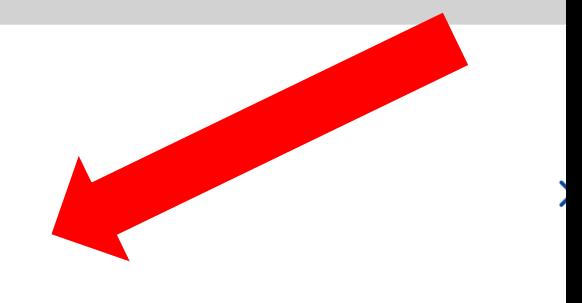

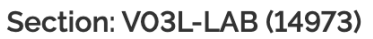

Session: Regular Academic Session Days/Times: TBA Room: TBA Instructor: Brad Laesch Meeting Dates: 04/05/2021 - 06/18/2021 **Status: Open** 

**CHEM& 121 - Introduction To Chemistry** 

Section: VO2-LEC (14974)

Step 15: section for more information. Pay attention to class names. Review the basic information for each section. Click on the class "LEC" means Lecture and "LAB" means Laboratory.